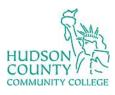

# **Information Technology Services**

**Support Phone**: (201) 360-4310

Support Email: itshelp@hccc.edu

Website: <a href="https://www.hccc.edu/administration/its/index.html">https://www.hccc.edu/administration/its/index.html</a>
Twitter: @HCCC\_ITS

### **Wireless Setup Guide for Android**

#### **STEP 1:**

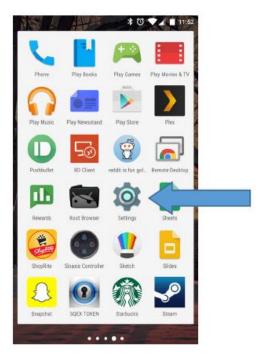

Access your apps list on your device and select the "Settings" icon as seen on the left.

### **STEP 2:**

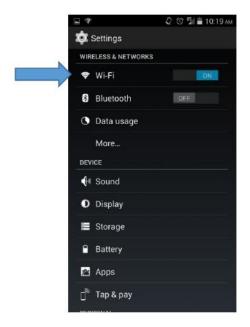

Tap on Wi-Fi. If Wi-Fi is not on, as pictured, tap on the slider to activate Wi-Fi.

Revised date: 11/18/2021 Hudson CCC ITS 1 of 2

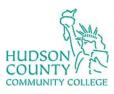

## **Information Technology Services**

Support Phone: (201) 360-4310 Support Email: <u>itshelp@hccc.edu</u>

Website: <a href="https://www.hccc.edu/administration/its/index.html">https://www.hccc.edu/administration/its/index.html</a>
Twitter: @HCCC\_ITS

### **STEP 3:**

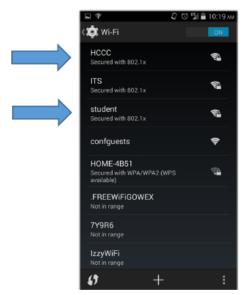

Faculty/Staff: Select "HCCC"

**Students:** Select "student"

### **STEP 4:**

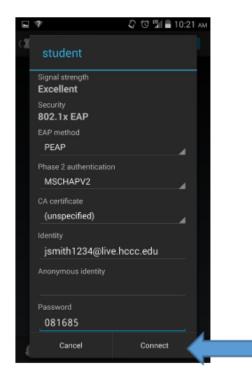

Enter your Login Credentials substituting Identity and Password with your MyHudson Portal account information. Then click "Connect". You should now be connected.

### **Student Example**

Student Name: John Smith Student ID# 2243333 Born: June 17, 1991

Username = jsmith3333@live.hccc.edu

Password = 061791

### Faculty/Staff Example

Employee Name: John Smith Username = jsmith@hccc.edu

Password = (same as Portal credentials)